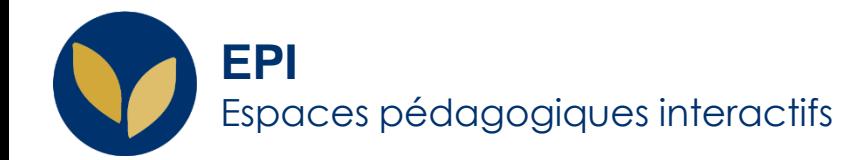

# Créer une réunion ZOOM sur l'ENT

Zoom est une plateforme proposant des réunions vidéo, des services de voix, des webinaires, et du chat sur les ordinateurs de bureau, les téléphones, les appareils mobiles et les systèmes de salles de conférence.

*Jusqu'à 300 participant.e.s.* 

Creative Commons BY-NC-SA v3 soumise au droit français **Novembre 2020** / DSIUN - SUN FICHE AIDE

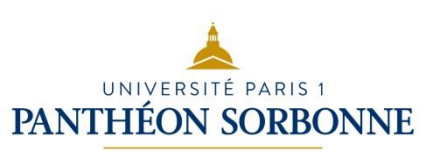

Créer une réunion ZOOM via votre ENT

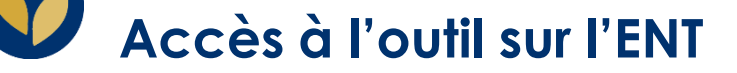

Pour pouvoir commencer à utiliser et lancer une réunion sur **Zoom**, vous devez :

**1. créer un compte en utilisant votre adresse e-mail Paris 1.** 

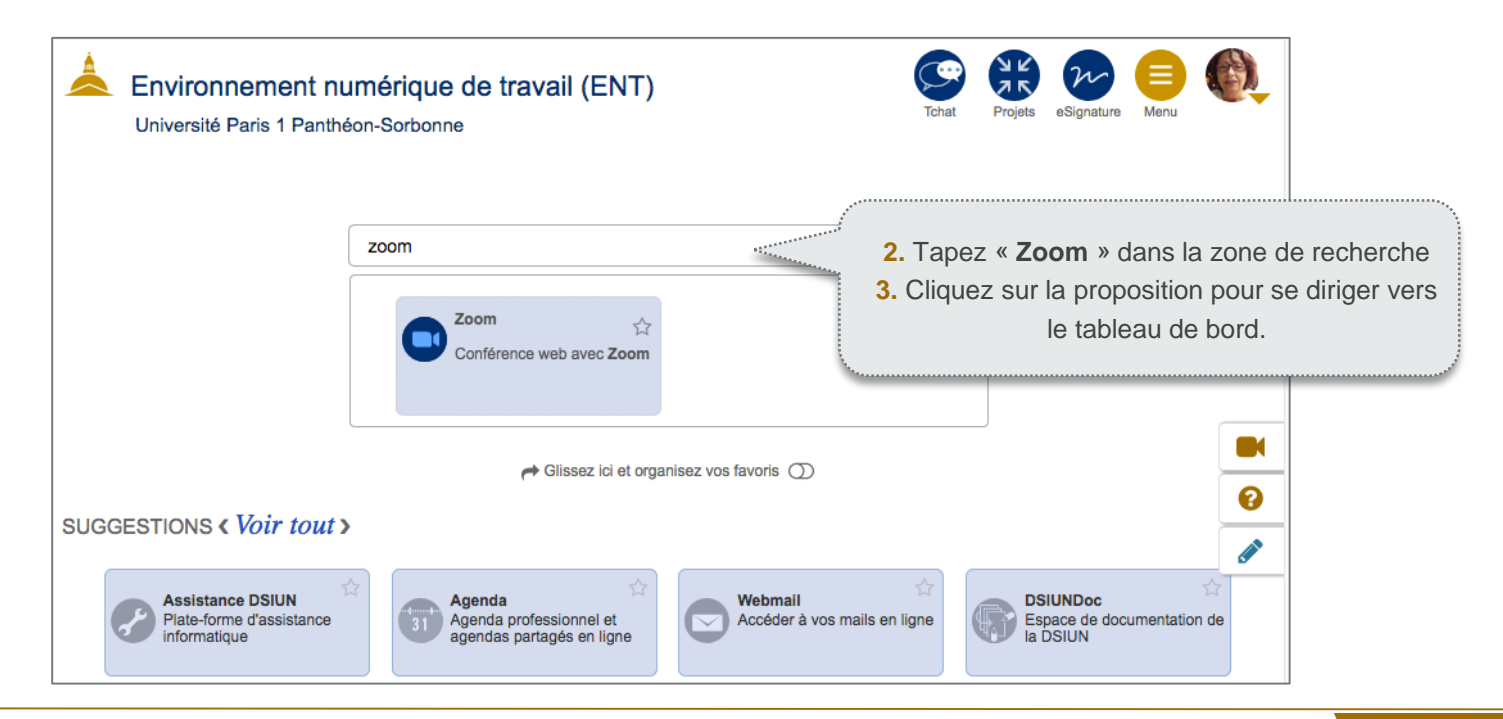

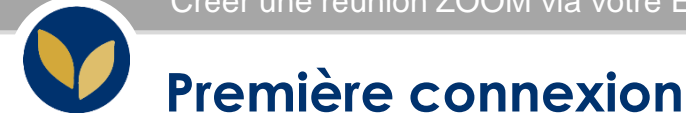

Au moment où vous allez rejoindre ou démarrer une réunion, il vous sera demandé de **télécharger le client ZOOM**. Une fois le client téléchargé, il se lancera.

# La 1ère fois il faudrait :

- 1. Se connecter avec **SSO** afin de rejoindre le domaine de Paris 1.
- 2. Saisir le nom de domaine : pantheonsorbonne.zoom.us

Vous serez ensuite connecté et prêt à commencer votre réunion.

# Attention :

*Si vous avez déjà un compte personnel avec ZOOM, il faudra se déconnecter puis effectuer la procédure indiquée dans cette page.* 

Voir aussi le tutoriel vidéo : [Se connecter à ZOOM avec son compte Paris 1](https://www.pantheonsorbonne.fr/fileadmin/DSI/aide-documentation/ZOOM_01/index.html)

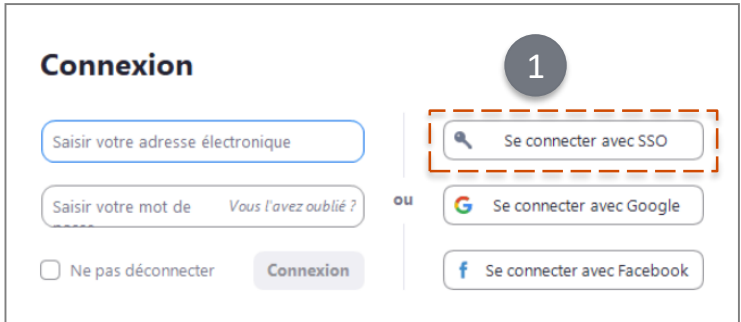

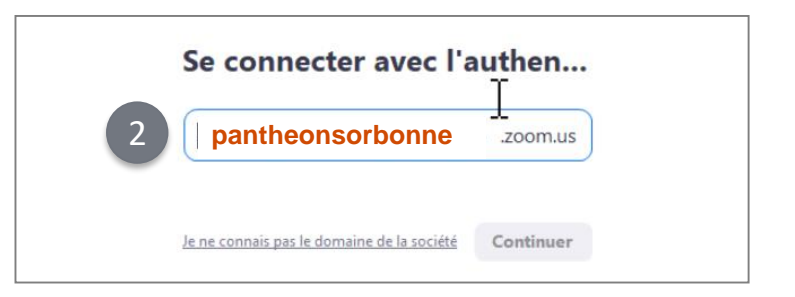

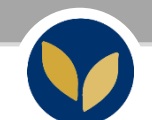

# **Le tableau de bord ZOOM sur votre ENT**

Le tableau de bord vous permet de **programmer**, **retrouver**, **paramétrer** et **lancer** vos réunions.

Cliquez dans « **Programmer une nouvelle réunion** » pour créer une réunion ZOOM.

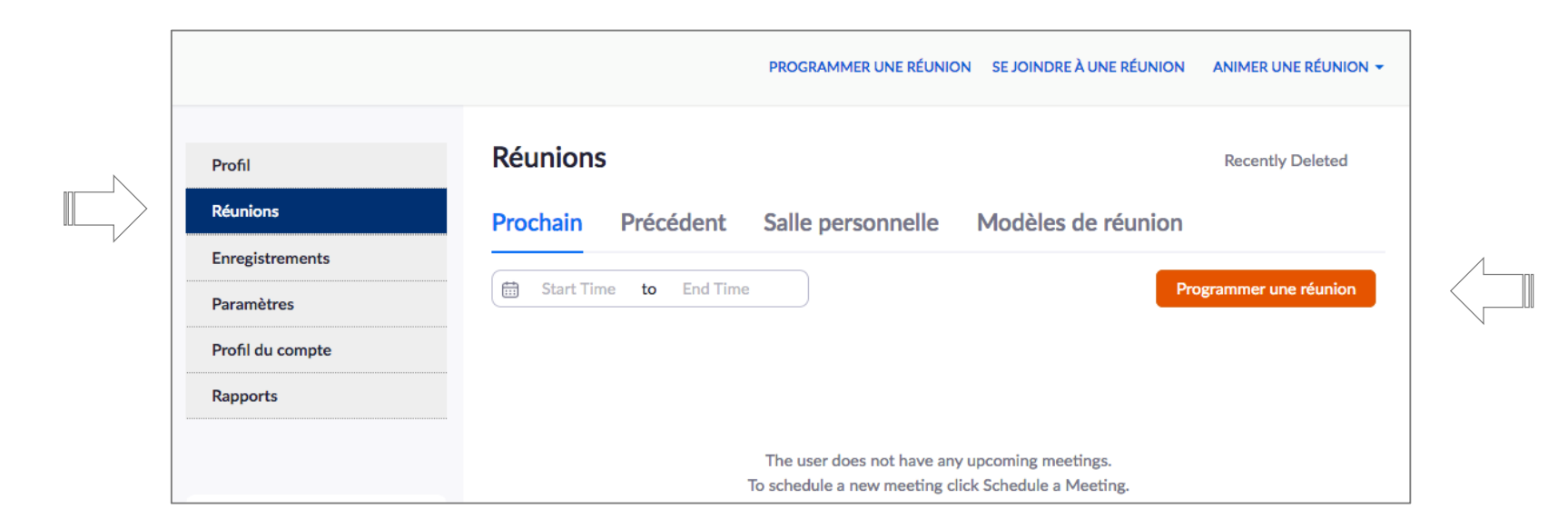

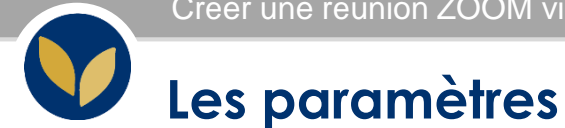

Commencez par indiquer le **sujet** de la réunion ; vous pouvez indiquer le titre de votre cours et la date ou la thématique qui sera traitée.

# Indiquez sa **date** et sa **durée \***

**\*** Ceci est utilisé uniquement à des fins de programmation. La réunion ne se terminera pas après l'écoulement de ce laps de temps.

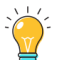

# **Réunion périodique :**

Sachez que vous pouvez, à partir du paramétrage d'une seule réunion, créer autant de réunions que vous voulez (on peut imaginer une réunion par cours ou TD).

Le nº de réunion sera le même pour chaque session.

Example : réunion hebdomadaire, tous les lundis, jusqu'au juin 2021

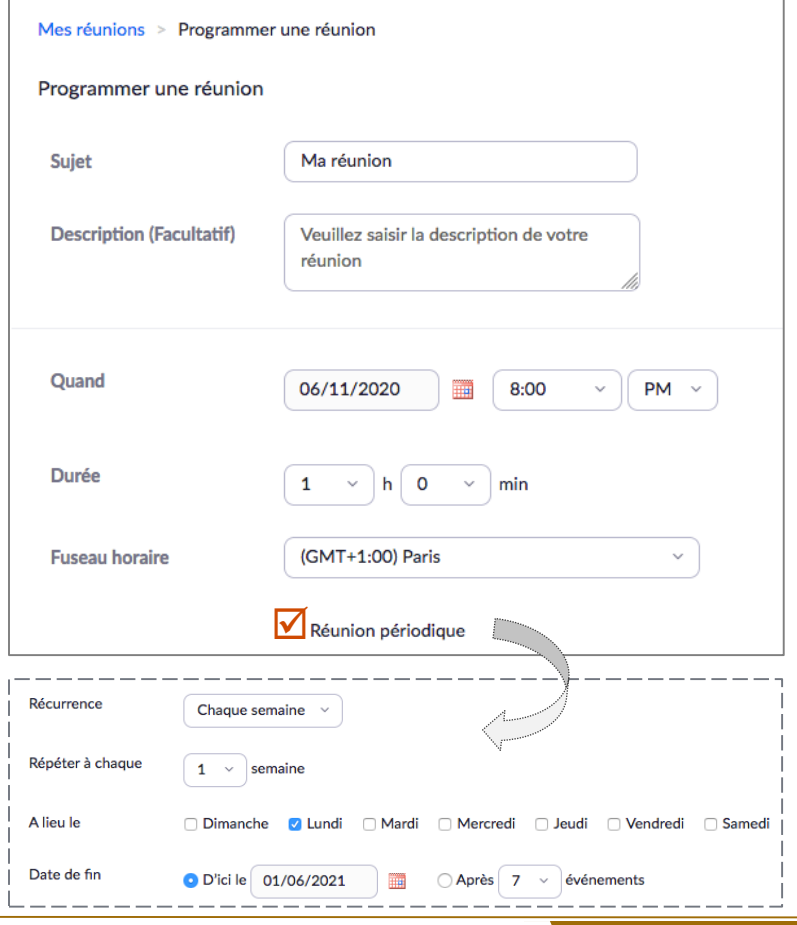

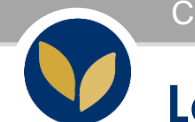

# **Les paramètres**

# **Vidéo :**

Animateur et participant : décidez si vous souhaitez que la vidéo de l'hôte soit activée ou désactivée lors de la participation à la réunion.

#### Attention :

*Même si vous choisissez de désactiver cette option, on aura la possibilité de démarrer sa vidéo.*

### **Audio :**

Choisissez si vous souhaitez autoriser les utilisateurs à joindre l'appel par Téléphone uniquement, l'Audio de l'ordinateur / smartphone / tablette uniquement ou les deux.

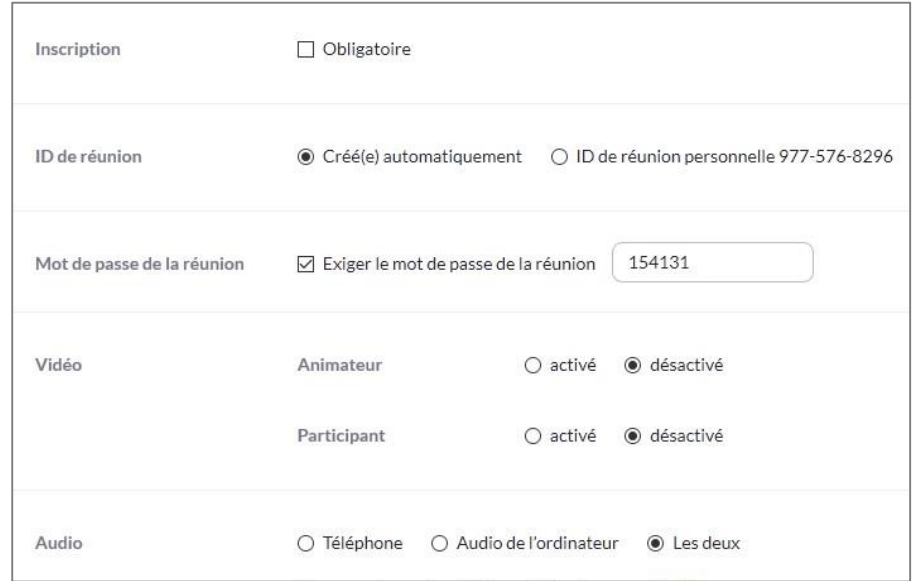

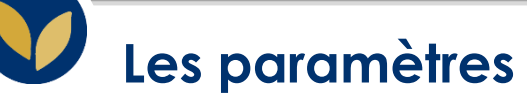

# **Ouvrir l'accès à la réunion avant l'arrivée de l'animateur :**

Si vous cochez cette case, les participant.e.s peuvent accèder à la réunion sans vous ou avant votre participation.

# **Couper le son des participants à leur arrivée :**

Si l'accès avant l'arrivée de l'animateur n'est pas activé, ceci coupe le son des participants à leur arrivée dans la réunion. Les participant.e.s peuvent rétablir eux-mêmes le son de leur canal audio après avoir rejoint la réunion.

#### Remarque :

*Pour couper le son de tous les participants actuellement en réunion, consultez les options permettant de gérer les participants de la fiche « Animer ma [réunion](https://cours.univ-paris1.fr/mod/resource/view.php?id=452875) zoom ».*

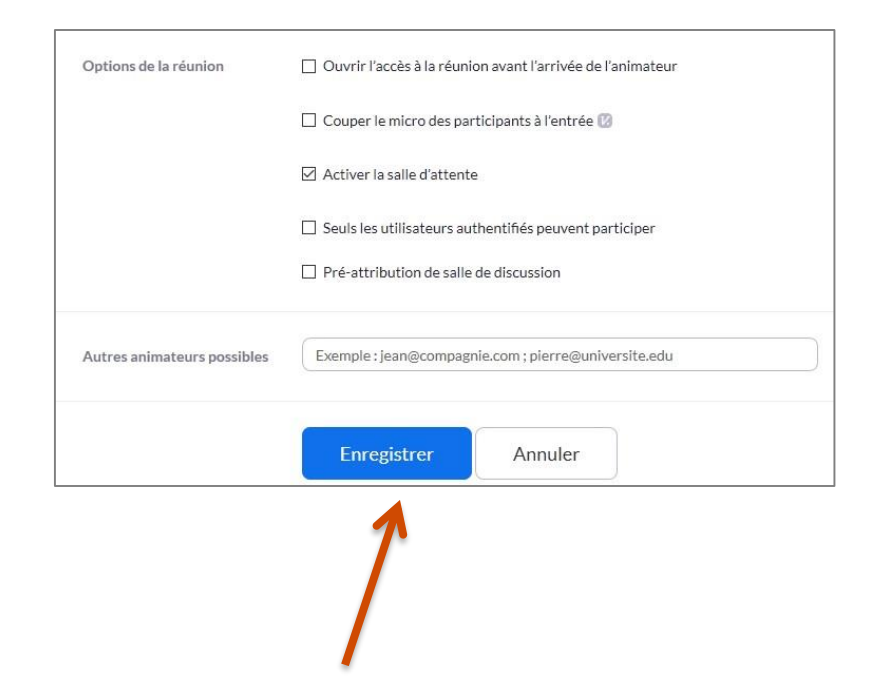

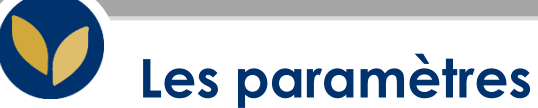

## **Activer la salle d'attente :**

La salle d'attente permet à l'animateur de maîtriser à quel moment un participant rejoint la réunion. En tant qu'animateur de la réunion, vous pouvez admettre les participant.e.s l'un après l'autre ou bien les laisser en salle d'attente et les admettre tous en même temps.

# **Seuls les utilisateurs authentifiés peuvent participer :**

Nécessite que les personnes se connectent à un compte Zoom avant de pouvoir rejoindre la réunion.

# **Autres animateurs possibles :**

Permet d'entrer l'adresse e-mail d'autres détenteur d'un compte ZOOM Paris 1 pour leur donner le droit de démarrer la réunion en votre absence.

Enregistrez la création de votre réunion.

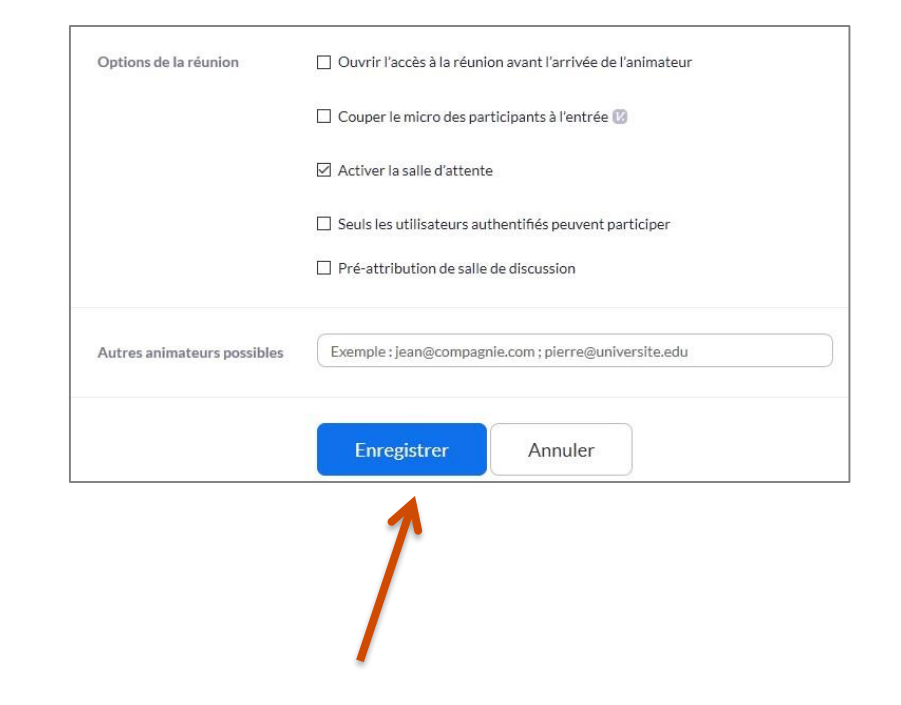

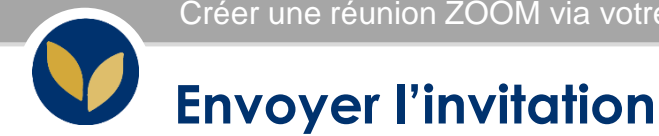

Via cette page, vous pouvez copier **l'invitation** ou directement **l'url de votre réunion** pour la communiquer :

• par mail

Depuis votre EPI :

- via l'annonce des enseignants,
- en l'indiquant dans une ressource « URL ».

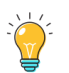

Notez qu'une fois votre réunion créée :

- 1. vous pouvez encore la **modifier**,
- 2. ou l'**enregistrer** comme **modèle** pour baser vos futures réunions sur ces paramétrages mais aussi la commencer.

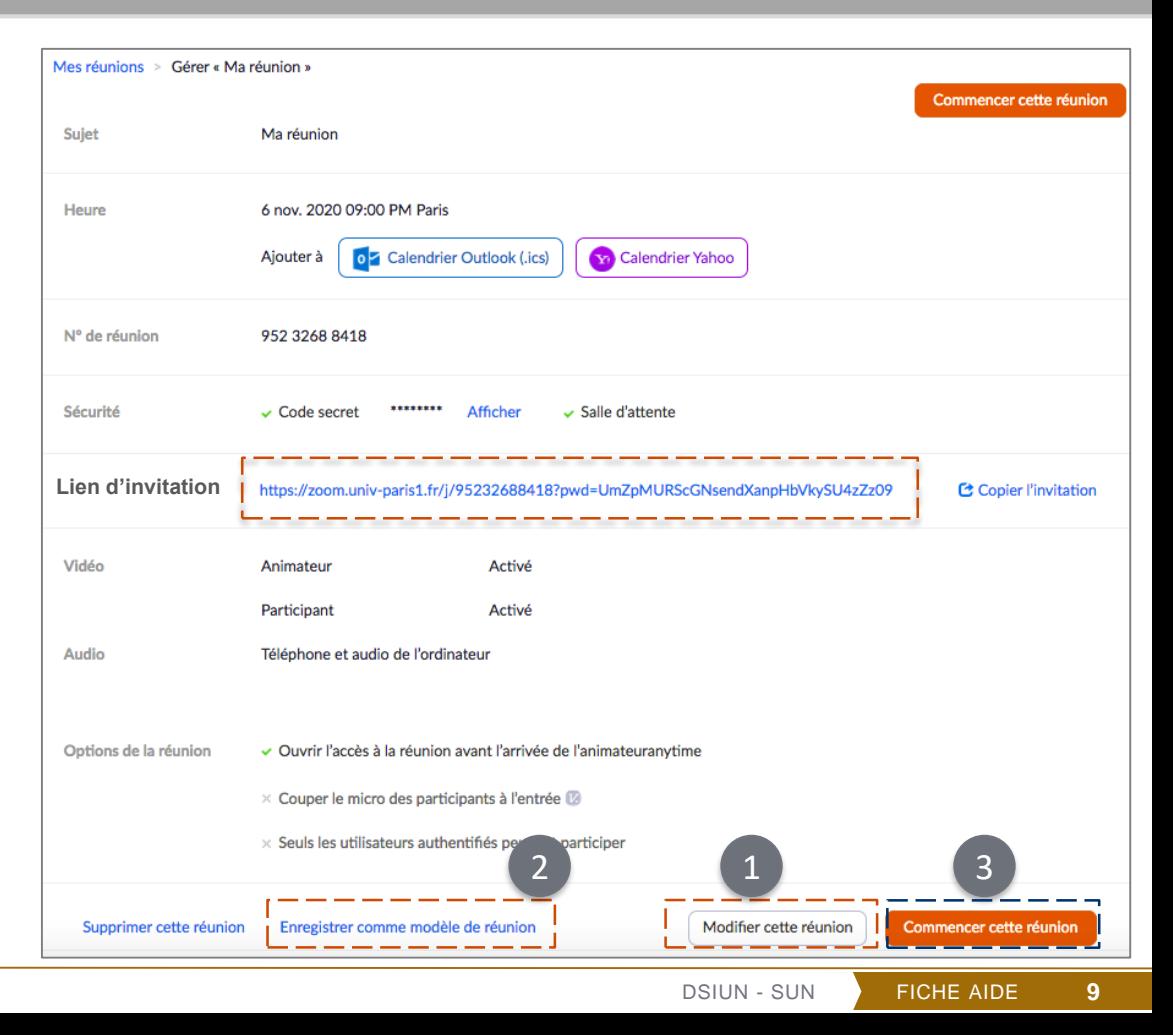

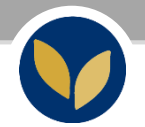

Si vous souhaitez être accompagné.e dans la prise en main de cet outil, n'hésitez pas à contacter le Service des Usages Numériques [assistance-epi@univ-paris1.fr](mailto:assistance-epi@univ-paris1.fr)